## **UŽITÍ HORKÝCH KLÁVES**

## Spusť aplikaci **Malování**.

Nejdříve vytvoř pozadí. Kopec vytvoř nástrojem **Tvary-Mnoho-úhelník**. Oblohu vybarvi nástrojem **Nástroje-Vyplnit barvou** . Slunce vytvoř nástrojem **Tvary-Ovál** se stisknutou klávesou Shift – **Kruh**. Mraky vytvoř překládáním oválů.

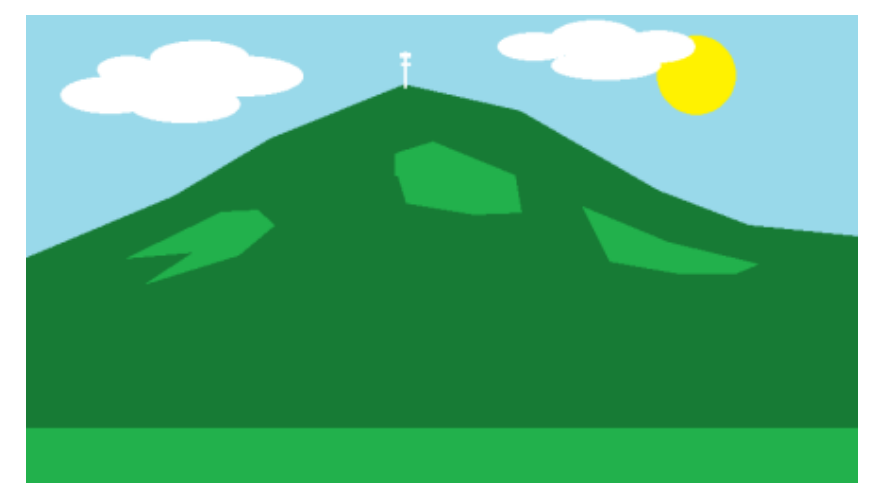

Nyní do obrázku vložíme obrázky, které jsme vytvořili minule. Nejdříve obrázek **Naše škola**. Ten vložíme takto. Před vložením ovšem nastavme v nabídce **Obrázek** nástroj **Vybrat-Průhledný** výběr, aby bílá barva na pozadí stromu byla průhledná. Z nabídky **Schránka** vybereme **Vložit-Vložit z** a otevřeme soubor s obrázkem školy. Obrázek se vloží na pozadí. Můžeme s ním pohybovat a měnit velikost. Pokud jej umístíme, klikněme na nějaký nástroj a vložení se ukončí.

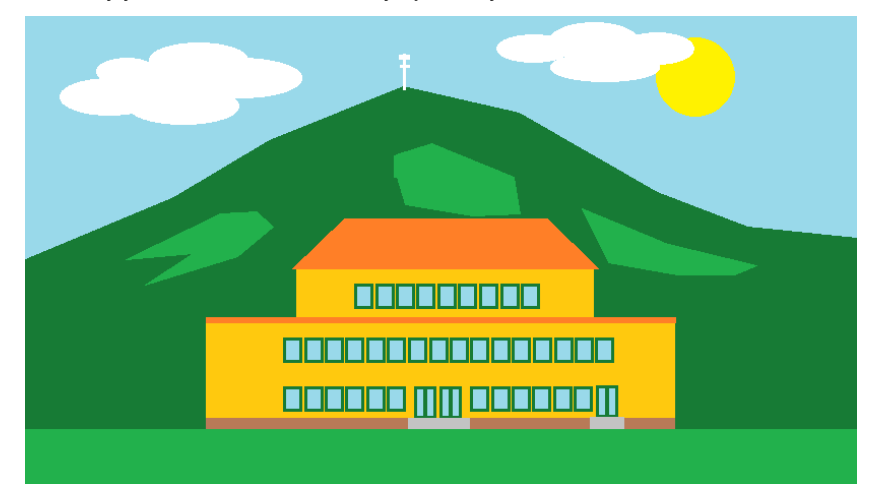

Nyní do obrázku přidáme stromy. Jehličnaté jsou v pravé části obrázku. Spustíme podruhé aplikaci **Malování** a v ní otevřeme obrázek s jehličnatým stromem. Pomocí nástroje Vybrat si strom orámujeme, čímž provedeme výběr. Tento úkon provedeš tak že kurzor umístíš vlevo nahoře mimo obrázek, stiskneš levé tlačítko myši a roztáhneš rámeček kolem obrázku. Pokud se ti to napoprvé nepodaří, zkus to znovu!

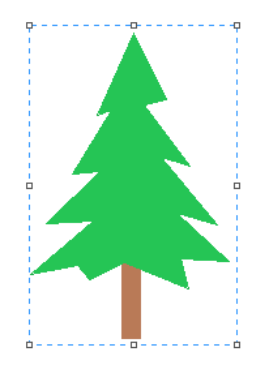

Výběr zkopírujme – **Ctrl+C**. Přepněme se zpět na dolní liště do druhého Malování, kde máme vytvořeno pozadí a na něm umístěnu školu, a obrázek vložme – **Ctrl+V**. Opět s obrázkem můžeme pohybovat a měnit jeho velikost, dokud neklikneme mimo něj. Takto můžeme vložit několik stromů. Stejným způsobem umístěme do levé části listnaté stromy.

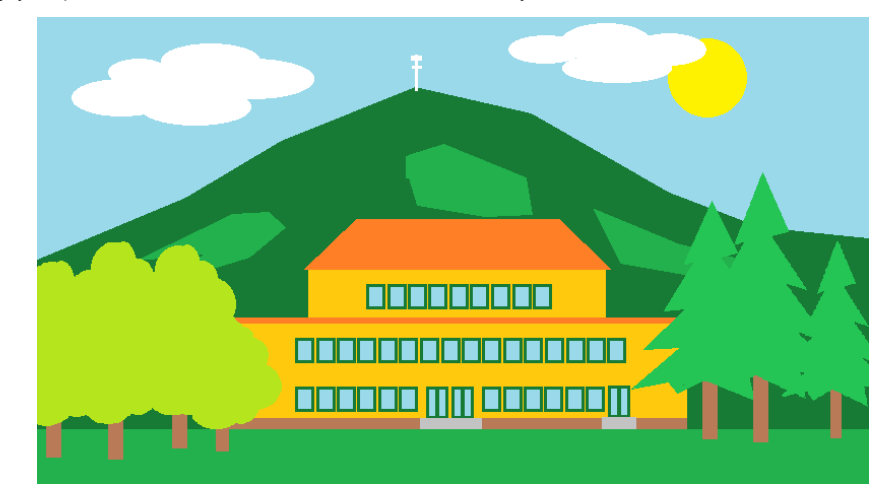

Hotový obrázek nezapomeň uložit!

## **UŽITÍ HORKÝCH KLÁVES**

## Spusť aplikaci **Malování**.

Nejdříve vytvoř pozadí. Kopec vytvoř nástrojem **Tvary-Mnoho-úhelník**. Oblohu vybarvi nástrojem **Nástroje-Vyplnit barvou** . Slunce vytvoř nástrojem **Tvary-Ovál** se stisknutou klávesou Shift – **Kruh**. Mraky vytvoř překládáním oválů.

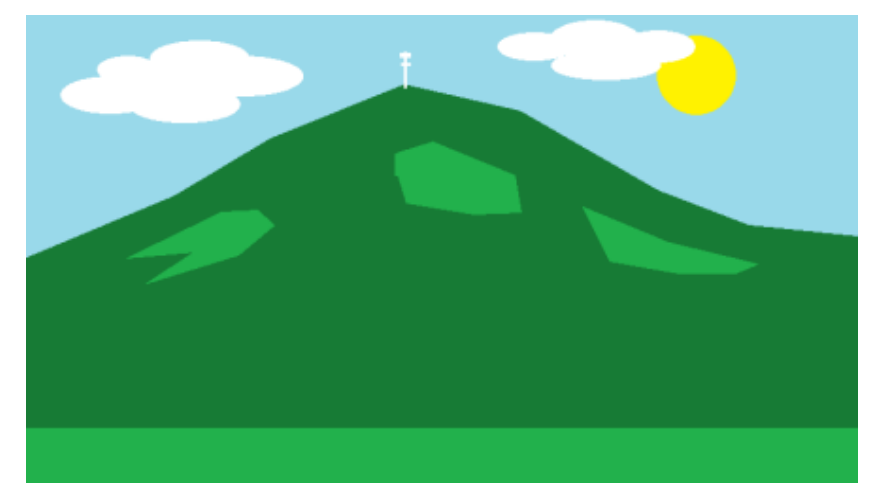

Nyní do obrázku vložíme obrázky, které jsme vytvořili minule. Nejdříve obrázek **Naše škola**. Ten vložíme takto. Před vložením ovšem nastavme v nabídce **Obrázek** nástroj **Vybrat-Průhledný** výběr, aby bílá barva na pozadí stromu byla průhledná. Z nabídky **Schránka** vybereme **Vložit-Vložit z** a otevřeme soubor s obrázkem školy. Obrázek se vloží na pozadí. Můžeme s ním pohybovat a měnit velikost. Pokud jej umístíme, klikněme na nějaký nástroj a vložení se ukončí.

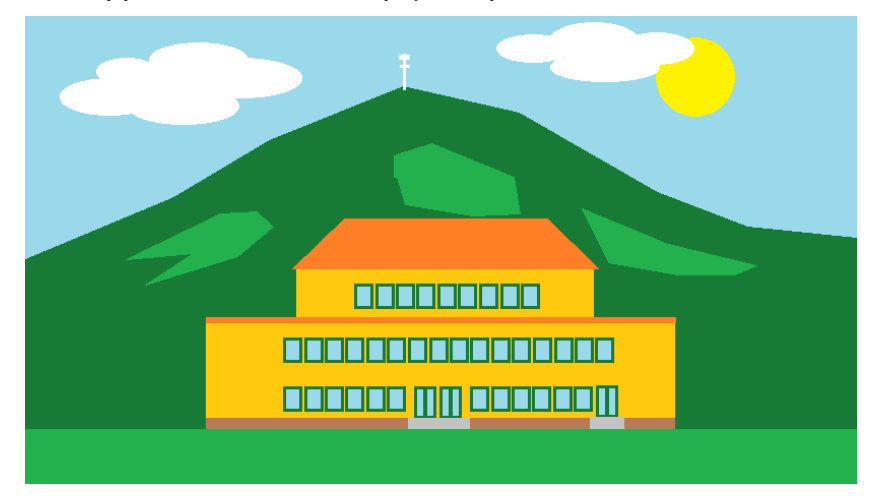

Nyní do obrázku přidáme stromy. Jehličnaté jsou v pravé části obrázku. Spustíme podruhé aplikaci **Malování** a v ní otevřeme obrázek s jehličnatým stromem. Pomocí nástroje Vybrat si strom orámujeme, čímž provedeme výběr. Tento úkon provedeš tak že kurzor umístíš vlevo nahoře mimo obrázek, stiskneš levé tlačítko myši a roztáhneš rámeček kolem obrázku. Pokud se ti to napoprvé nepodaří, zkus to znovu!

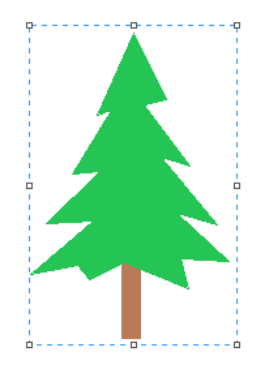

Výběr zkopírujme – **Ctrl+C**. Přepněme se zpět na dolní liště do druhého Malování, kde máme vytvořeno pozadí a na něm umístěnu školu, a obrázek vložme – **Ctrl+V**. Opět s obrázkem můžeme pohybovat a měnit jeho velikost, dokud neklikneme mimo něj. Takto můžeme vložit několik stromů. Stejným způsobem umístěme do levé části listnaté stromy.

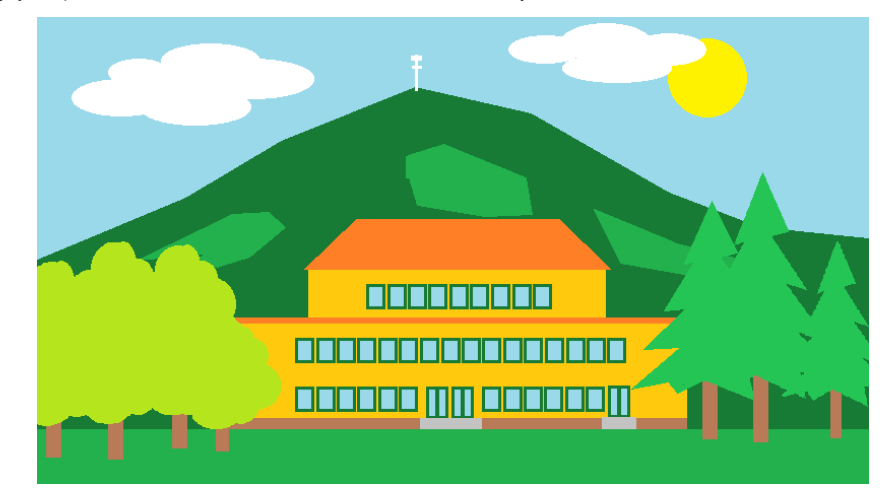

Hotový obrázek nezapomeň uložit!